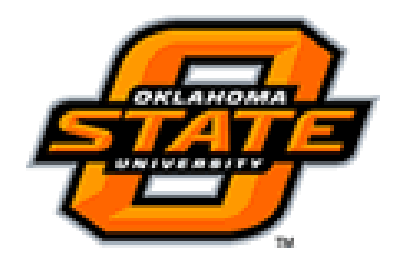

## Banner Naming Conventions

The naming convention for form names follows a set of guidelines unique to each position number and module in which it resides in Banner. The following table contains the codes for various Banner products and will help in decoding form names. There are 7 seven position numbers in a name.

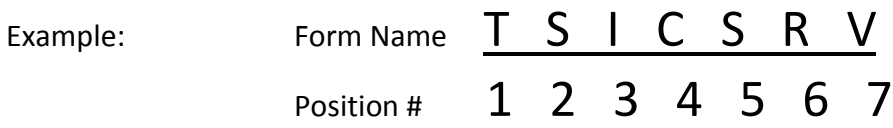

#### **Position 1**

1. Identifies the *primary system* owning the form, report, job, or table.

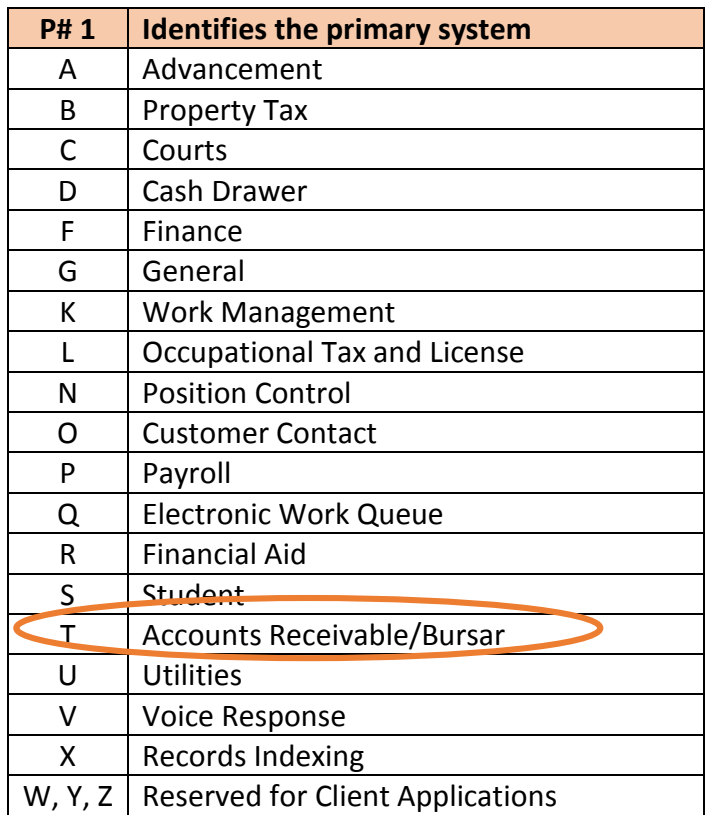

### **Position 2**

- Identifies the *application module* owning the form, report, process, or table.
- Unique to the product identified in position 1.

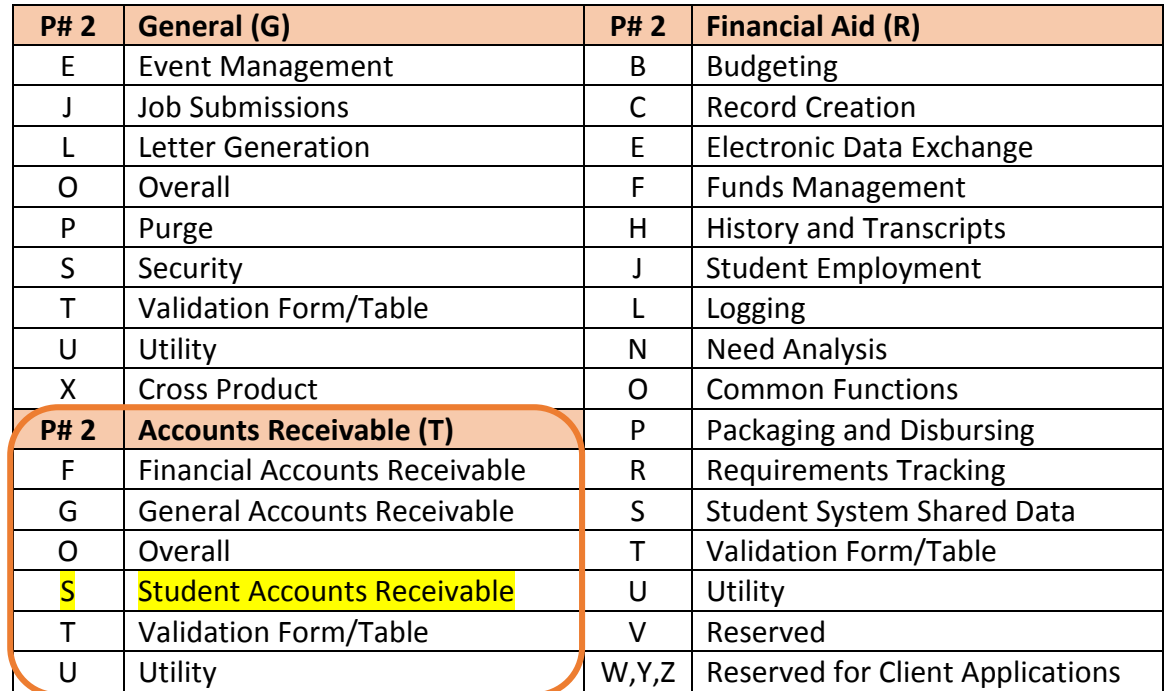

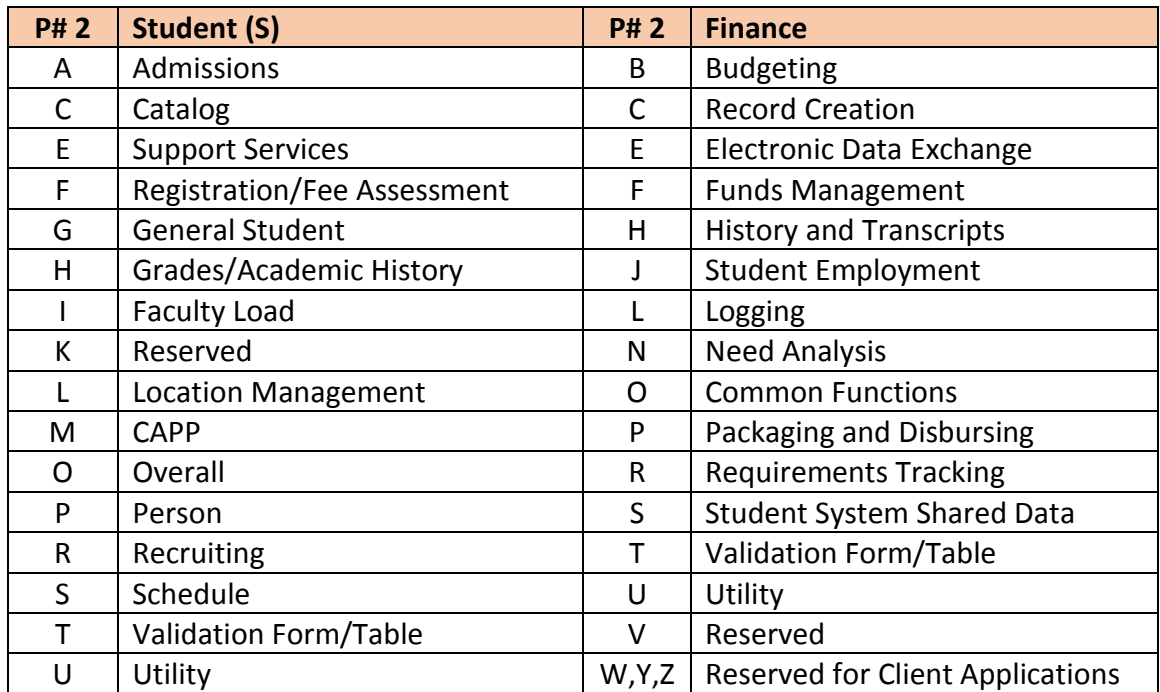

### **Position 3**

• Identifies the *type* of form, report, job, or table.

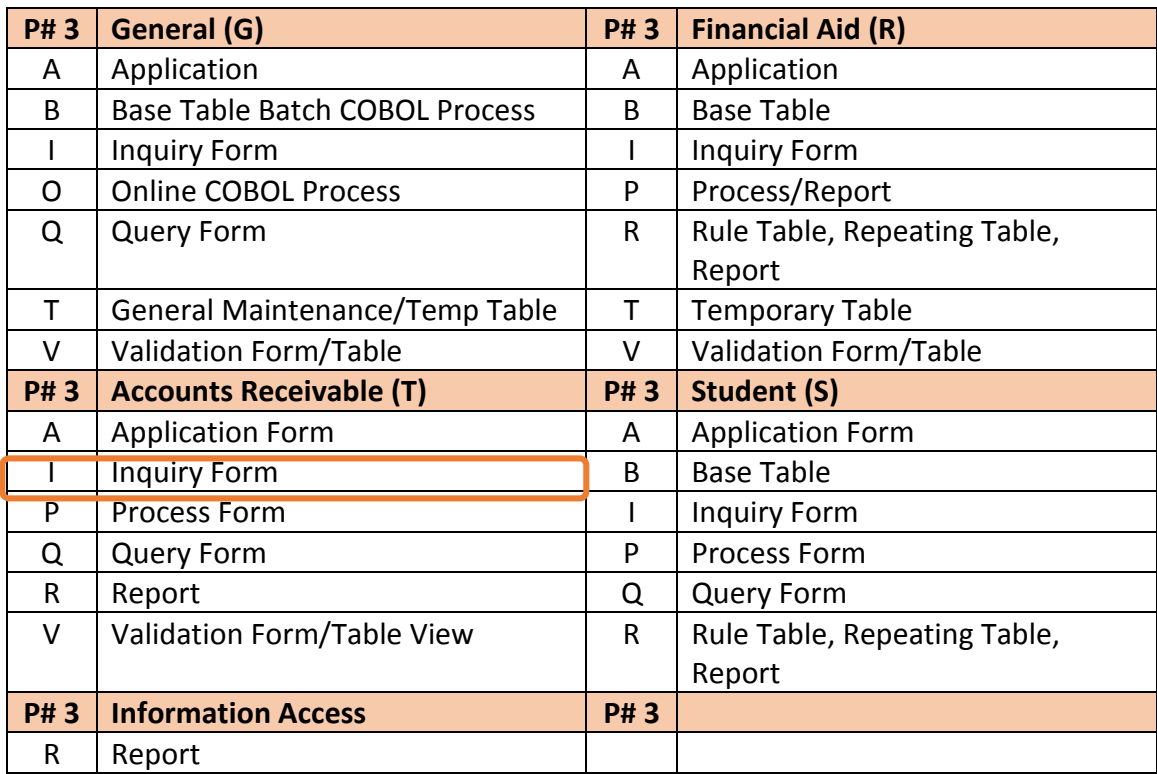

### **Position 4, 5, 6, and 7 TSICSRV**

• *Uniquely* identifies the form, report, job, or table.

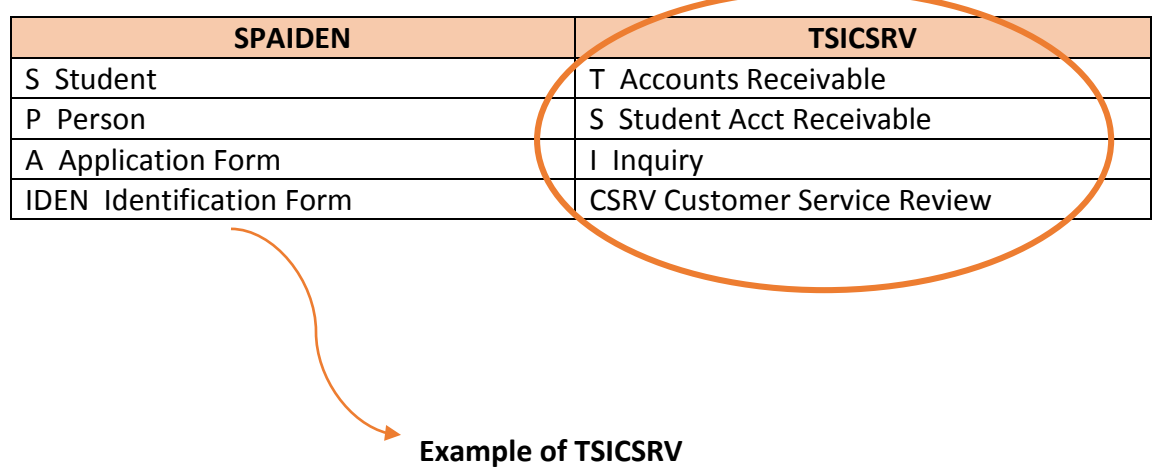

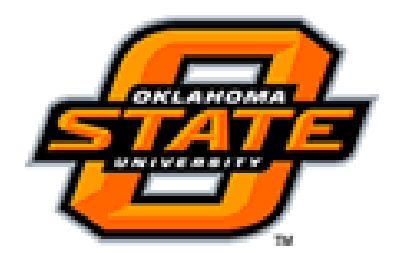

# Campus AR Forms

You can view account information on several forms. Your security allows inquiry access or update access to the forms.

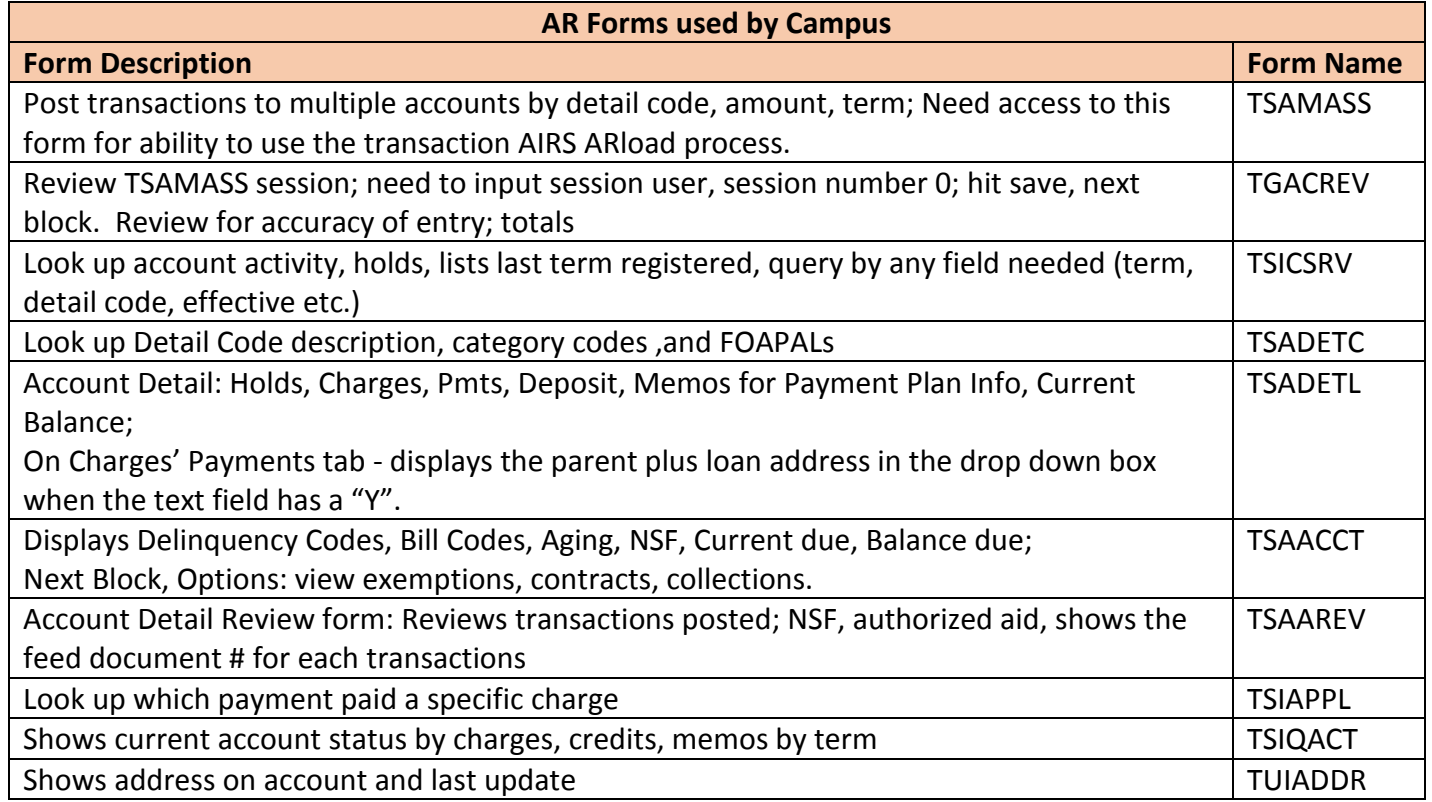

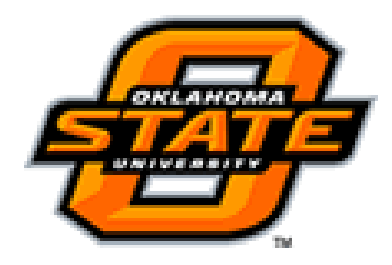

### TSAMASS - Billing Mass Entry Form

#### **TSAMASS**

TSAMASS, Billing Mass Data Entry Form, used for quick entry of charges to multiple accounts or a simple posting mechanism for mass entry. It is designed to easily enter like charges. Once the information is entered and saved, the appropriate account detail is updated. The example below shows adding the same charges to multiple students. By filling in the detail code and amount information in the top block, the fee is charged to several students.

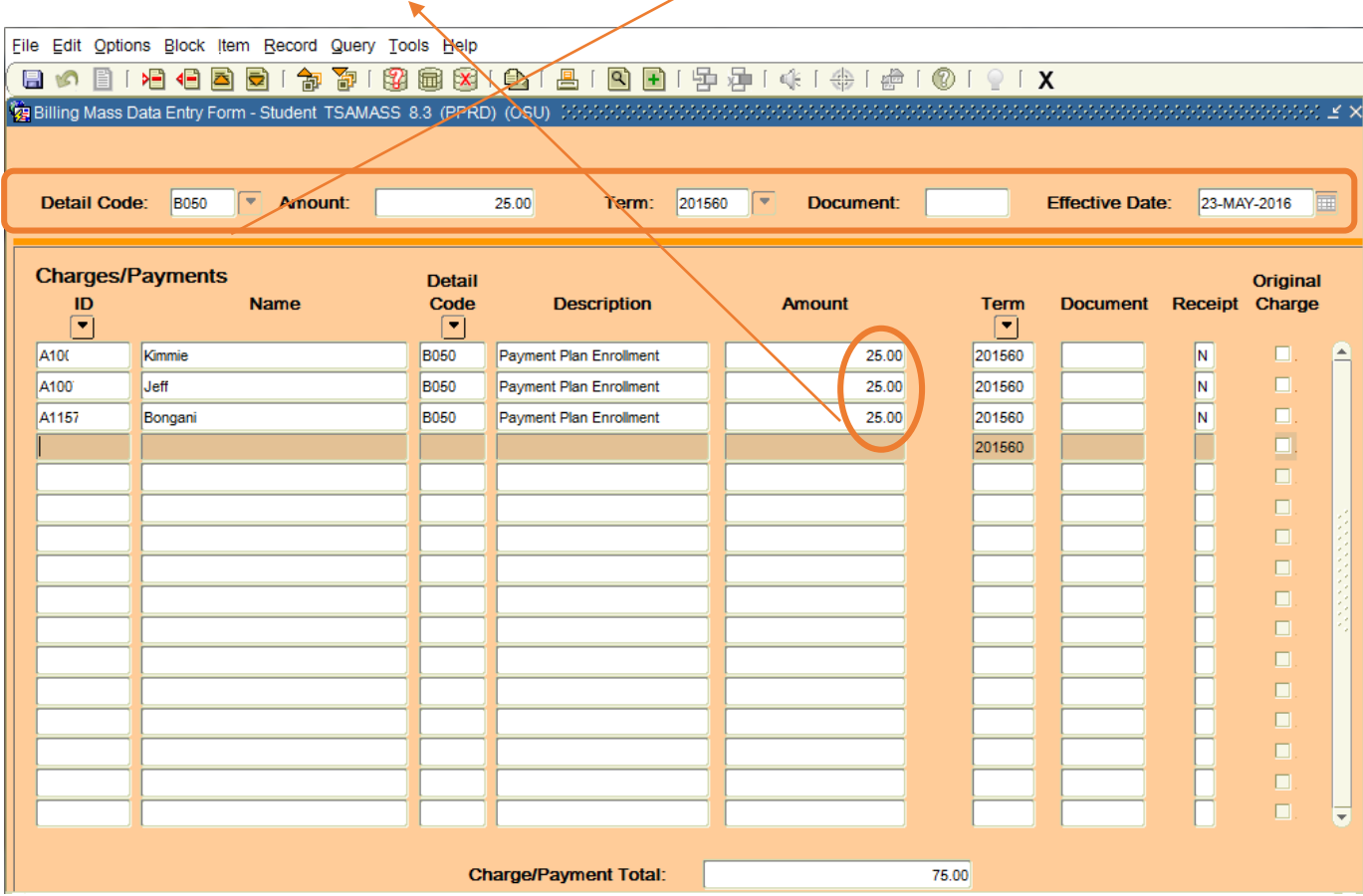

TSAMASS can also be used to enter different charges and different charge amounts to multiple student accounts. The example below shows by leaving the detail code and amount blank/empty in the key block you are able to change the detail codes and amounts per detail code to multiple students.

**Caution!! Do not use this form to enter payment information.** This form is to be used for **charges only.** Contact bursar office for a correction/reversal of charge transactions.

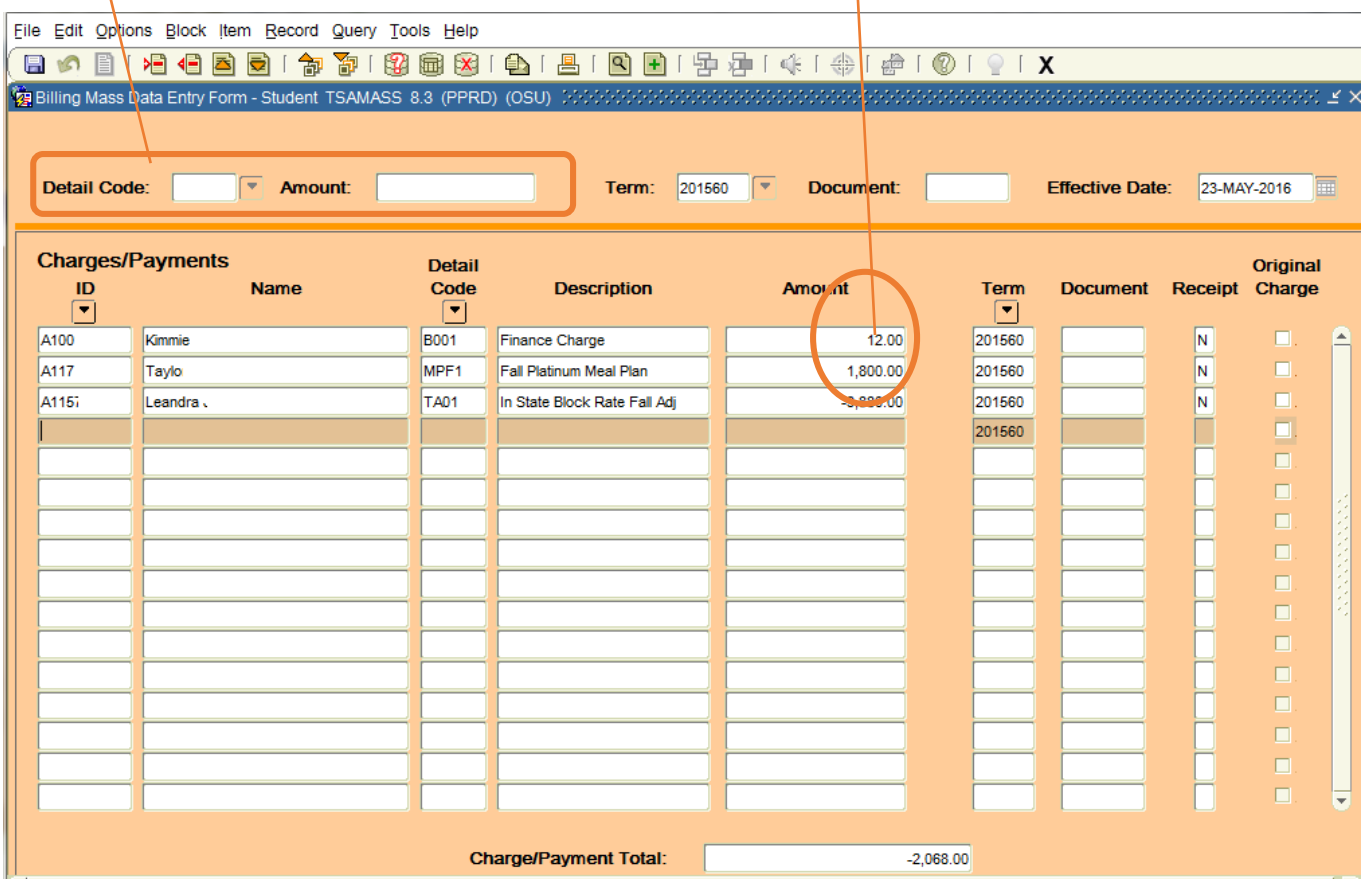

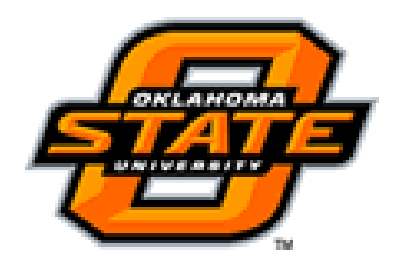

### TGACREV – Cashier Session Review

### **TGACREV**

An individual's transaction entry review is performed on the Cashier Session Review form TGACREV. This form is used to review a cashier's session activity for a specific session. The activity is displayed in summary by detail codes, as well as detail for the session. It is used to update the status of the cashiering sessions and to close active sessions.

Individual cashier review and supervisory checkout of cashiers ensures all funds are properly accounted for and all accounting entries will be properly sent to the Finance system.

#### **Procedure**

Follow these steps to review and audit a cashiering session.

#### **Step Action**

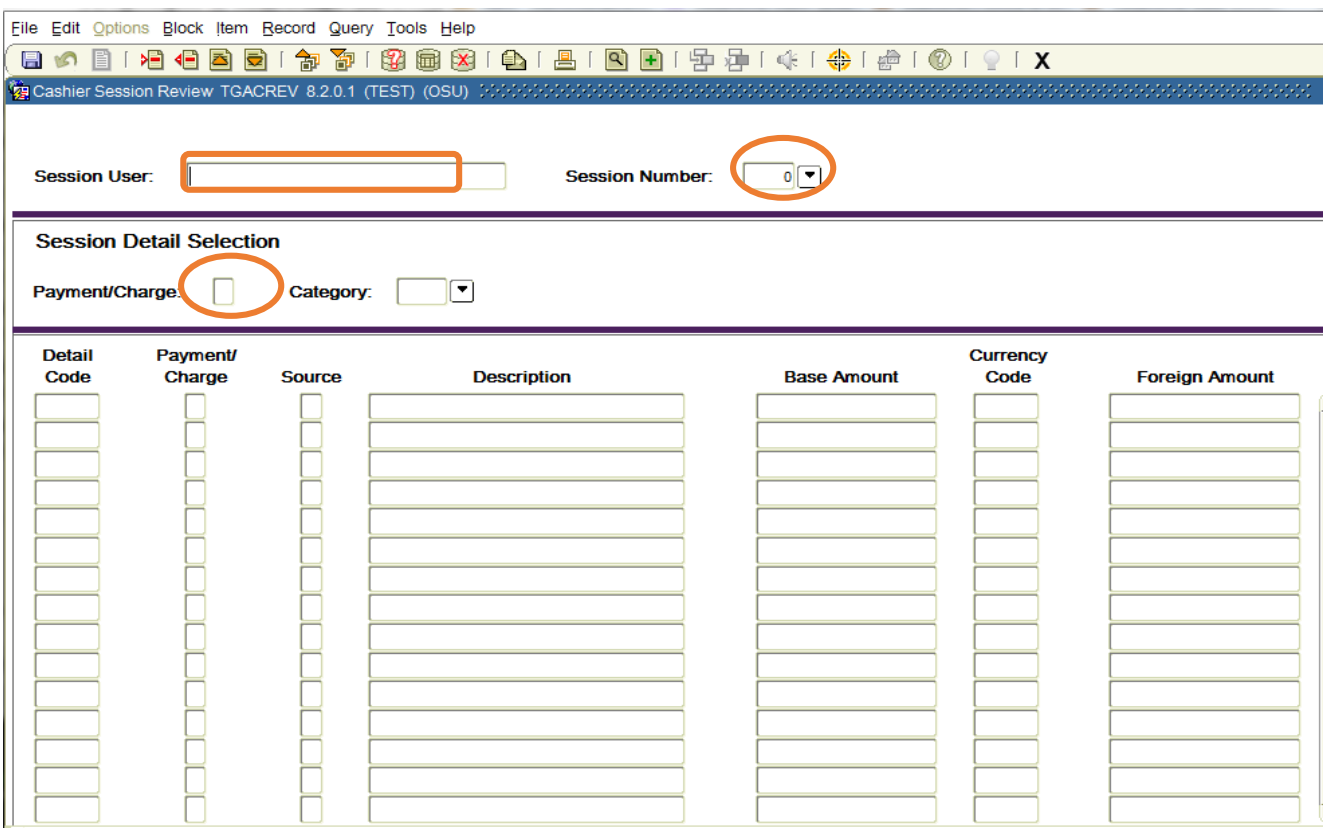

a. Enter the **Session User** and the **Session Number** of 0 in the Key information and select **Save**.

- b. In the **Session Detail Selection** information, enter the **Category** code of your department **XXX** and **Next Block** to access the Cashier Session Summary information.
- c. Balance transactions totals by detail code. Totals are available by selecting **Display Totals** from the **Options** menu.
- d. If there is a discrepancy, select **Next Block** to access the Cashier Session Details window and view the details. If an error is found, the user can go to the Account Detail Form (**TSADETL**) for the account ID number, the source code is a T and make the adjusting entry on **TSAMASS or** contact bursar office for credit correction.
- e. The session needs to be in balance, the totals on the Cashier Session Review form **TGACREV** match the transactions entered on **TSAMASS** with departmental documentation.

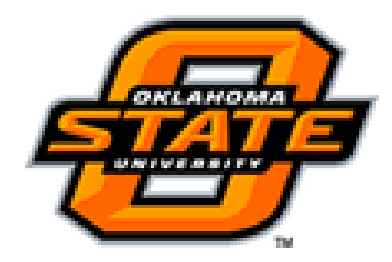

### TSICSRV – Customer Service Inquiry

### **TSICSRV**

TSICSRV form contains Accounts Receivable-related information. The form compares terms existing for registered courses and grades rolled to academic history and displays the latest term (numerically) in the **Last Term Registered** field. If no term exists in either table then this field will be null.

You can query on any field. **Note: Query Balance is the calculated amount on the scroll bar; scroll all the way to the end to retrieve the account balance amount.**

**Other Memos** field will take you to the TSADETL form to view the payment option plan under Memos.

**Sum by Effective Date** check box determines how data are summarized and sorted in the **Account Summary** block.

- When this box is **checked**, transactions are summarized by term, detail code, and effective date. If several transactions with the same term and detail codes exist on the same date, the resulting display shows a single line item.
- When the box is **unchecked**, transactions are summarized by term and detail code. If several transactions with the same term and detail code exist on various effective dates, the resulting display shows a single line item summarized without regard to the effective date of the transaction.  $\leftarrow$

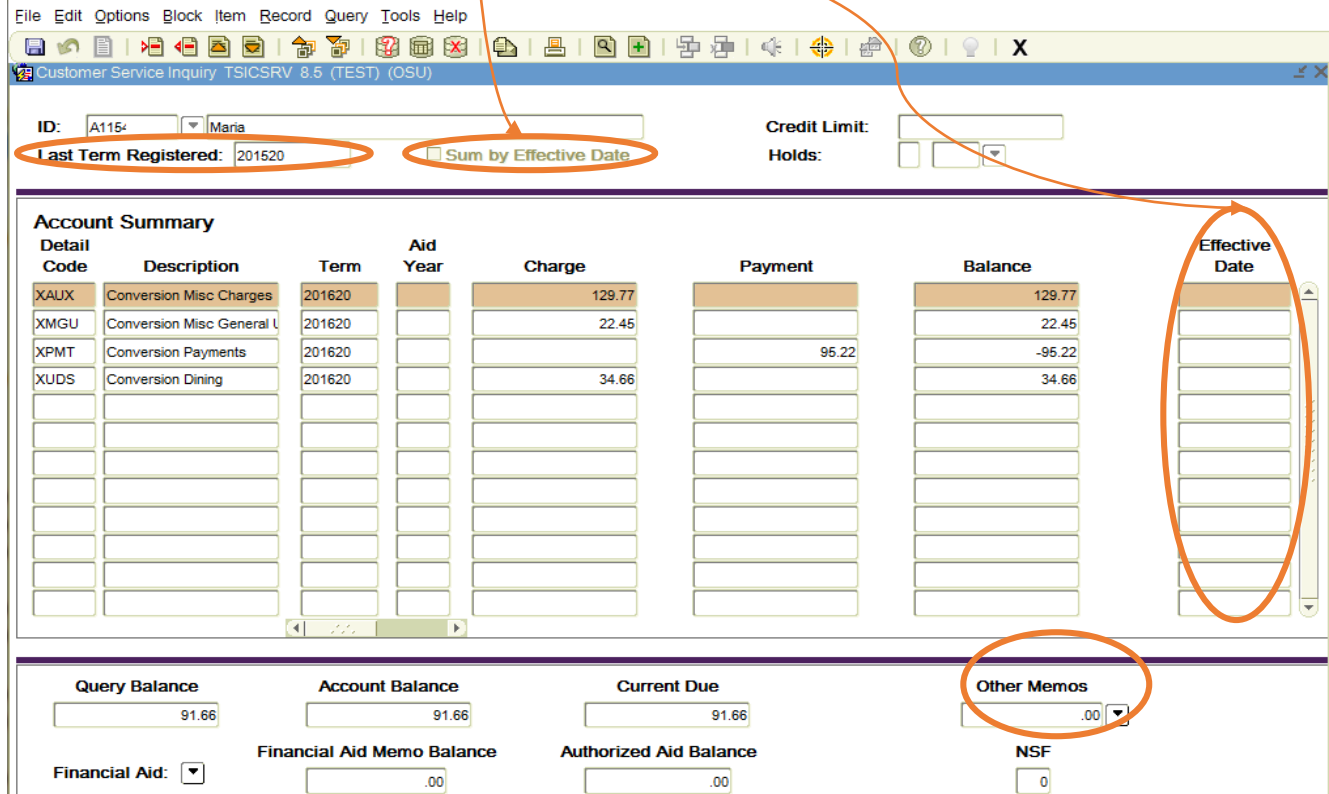

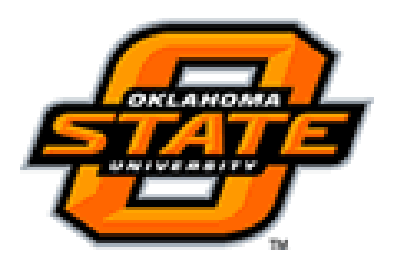

### TSADETC – Detail Code Lookup

### **TSADETC**

**TSADETC** form is used to define the detail codes used throughout Accounts Receivable. Detail codes are the most important items linking the Accounts Receivable (AR) Module to the Finance module. Each is defined as either a charge or a payment and contains the description that will appear on invoices and statements. Application of Payments Process (TGRAPPL) determines the order the payments are applied for each detail code.

Behind each detail code is an accounting distribution that determines the posting made to the Finance FOAPAL. The Application of Payment Process applies any payments to outstanding charges. The accounting information associated with each detail code on this form is used by the accounting feed process **TGRFEED**.

Any field your cursor is able to highlight may be queried using a wildcard %. This enables you to search by specific **detail code, category, or type**. Example: If you have forgotten the detail code, you can enter the name under the description field either with a % (wildcard).

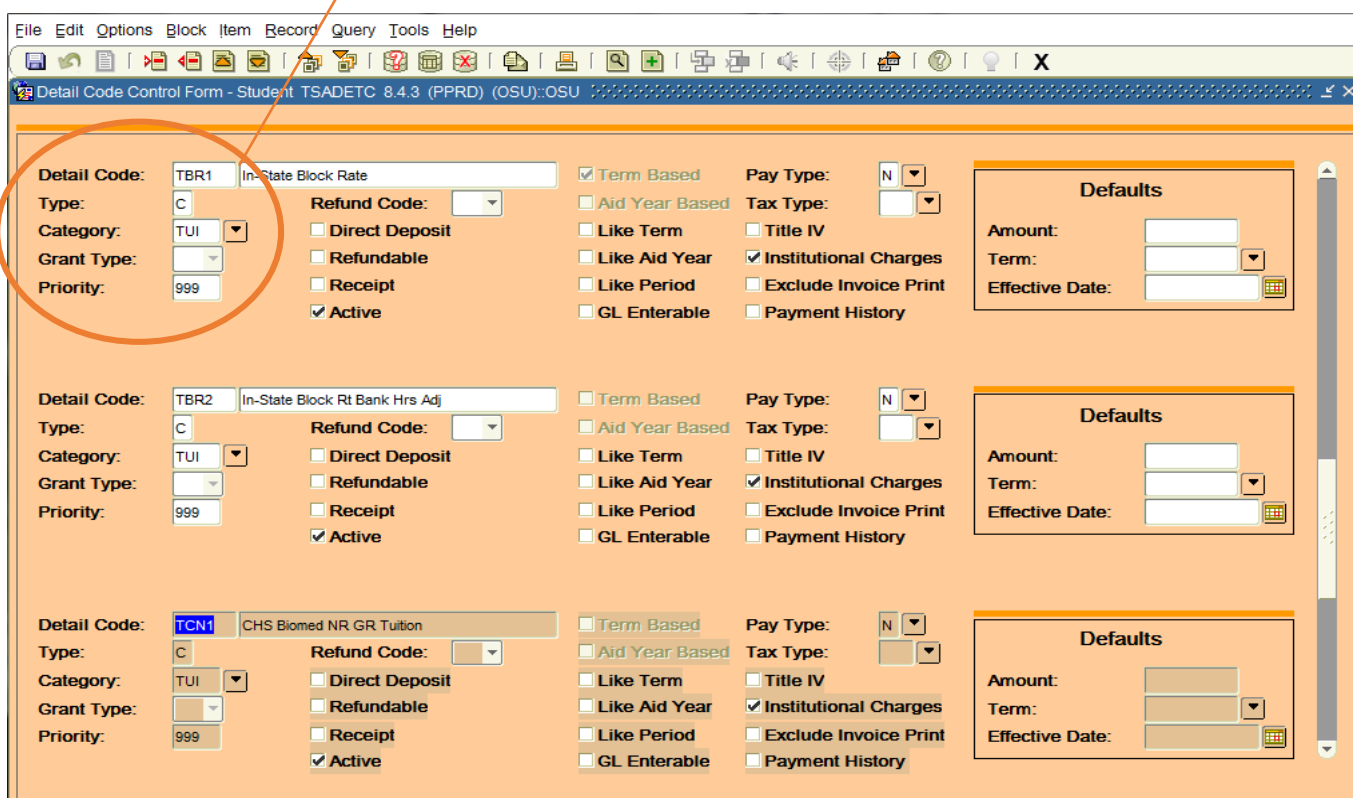

**Type** tells you whether a detail code is a charge or payment.

**Category** is a three-digit numeric code assigned to a detail code which enables reporting by grouping like charges or payments together; each department is assigned a category code.

- The front page feeds from **TBBDETC**
- The first block of the second page feeds from **TBBEACT**
- The last block**, Finance Interface Information,** feeds from **TBRACCT**

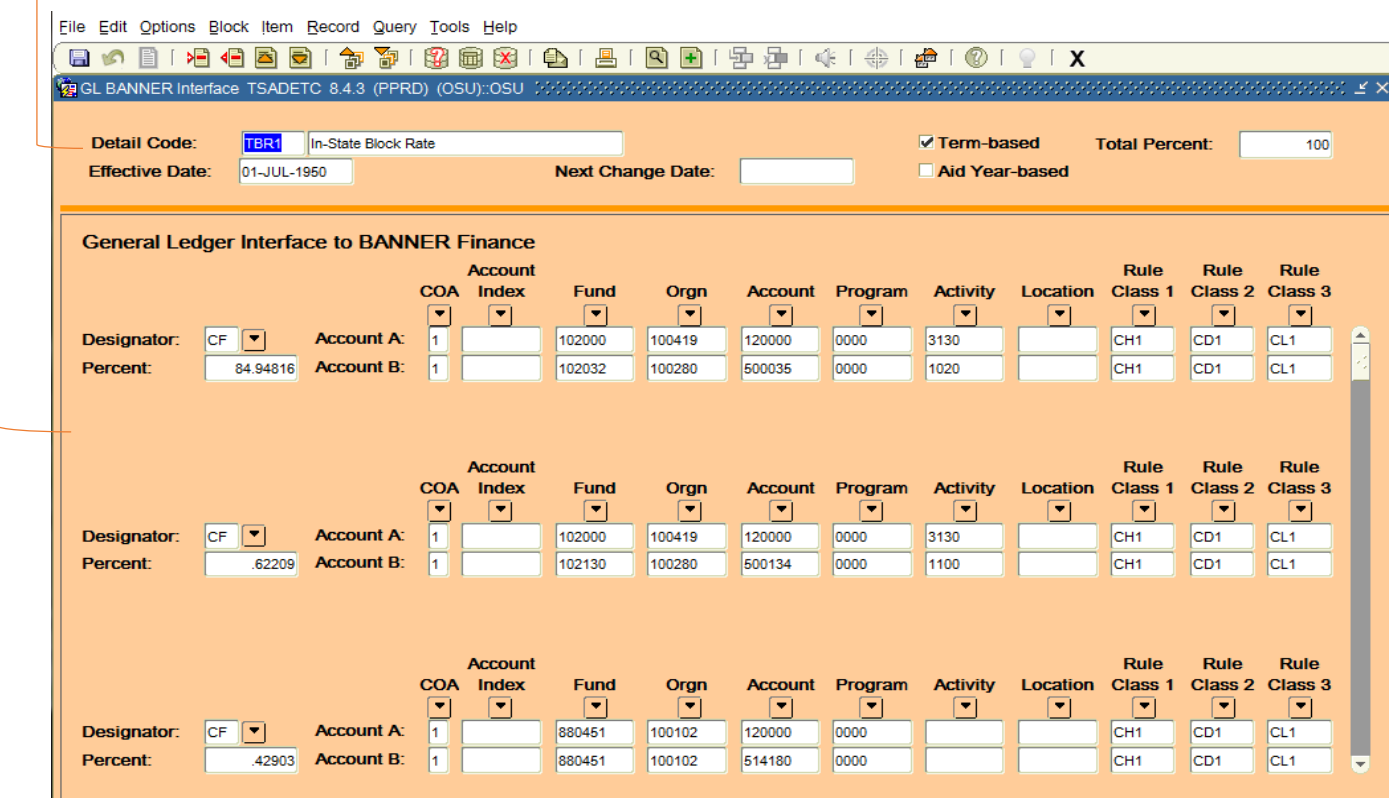

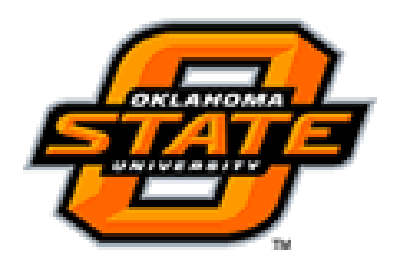

### TSADETL – Student Account Detail

#### **TSADETL**

Different AR forms provide a unique presentment of account activity. **TSADETL** provides for every individual AR transaction snapshot of information.

**Three information tabs** on **TSADETL**. **Charges/Payments, Deposits, and Memos** (memos are promises of payment not yet received per the payment option plan). To view any of these simply click the corresponding tab located on the upper left side of the form.

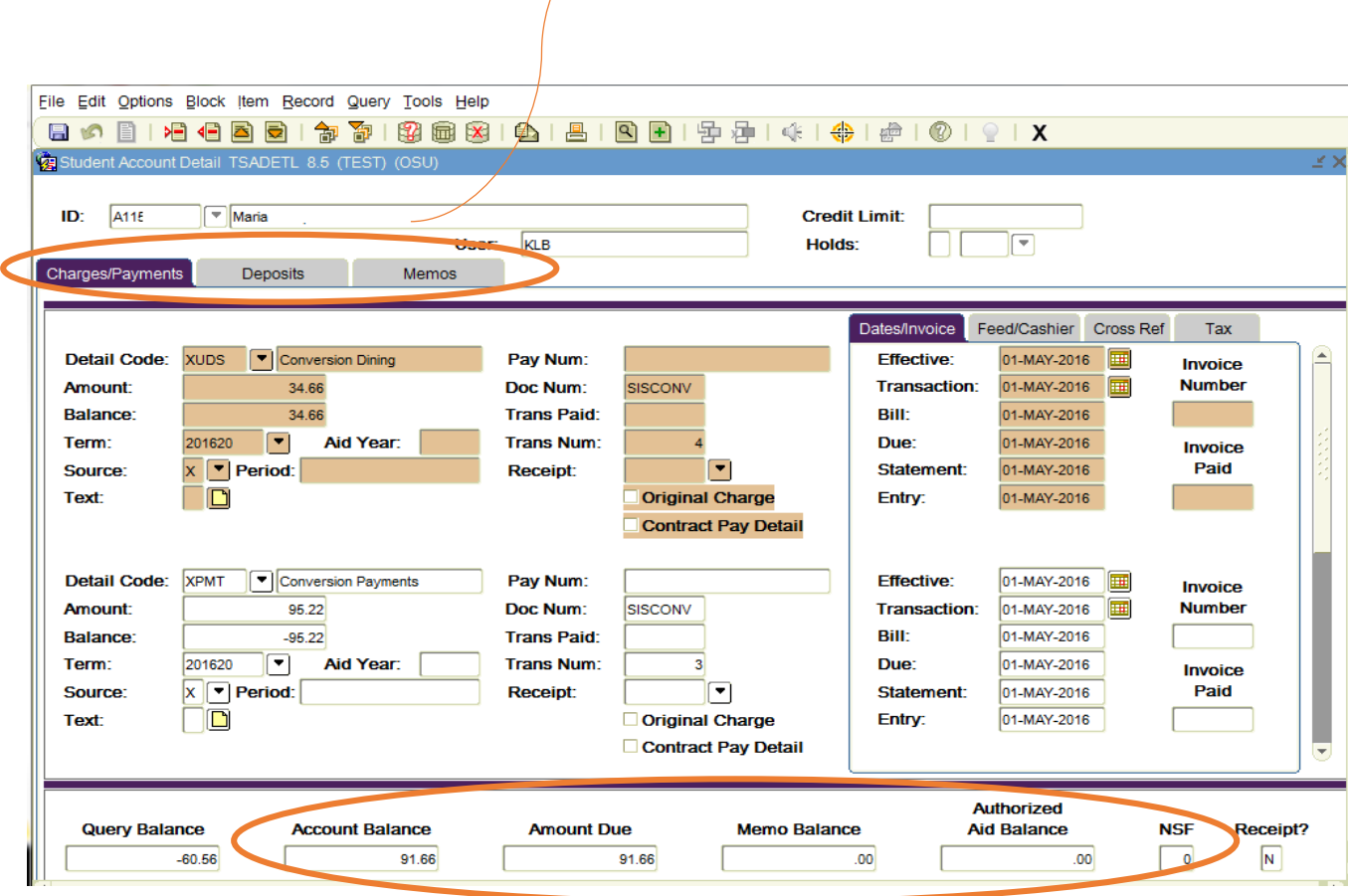

Click the **Text icon** located at the bottom of the Detail Code Column to view Parent Plus loan name and address information. This opens the additional text screen to view.

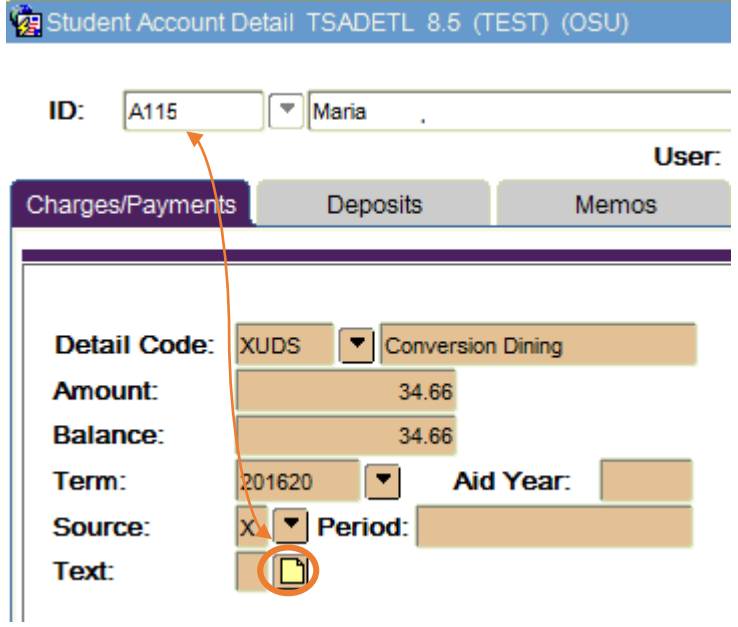

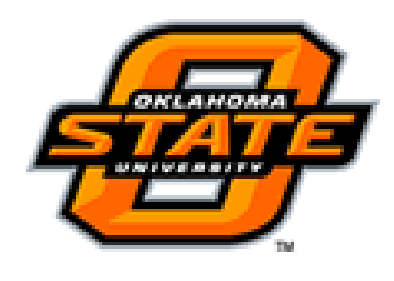

### TSAACCT – Delinquency Codes and Aging

#### **TSAACCT**

TSAACCT is used to review and maintain information about a specified account. Account aspects displayed include account status, account balances, exemptions (under options), 3rd party contract (under options), bill codes and collection agency assignments (under options). **A bill code prevents an account from being billed.** 

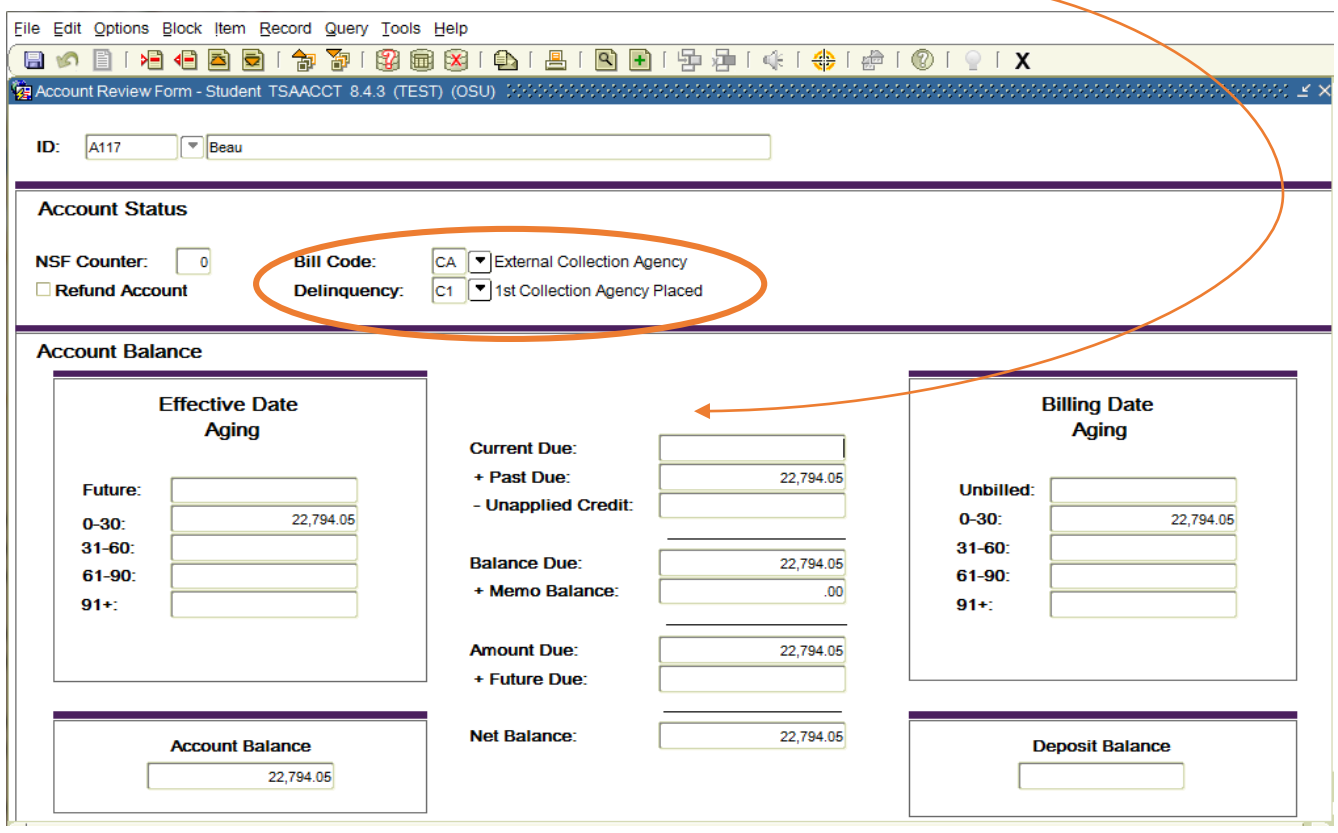

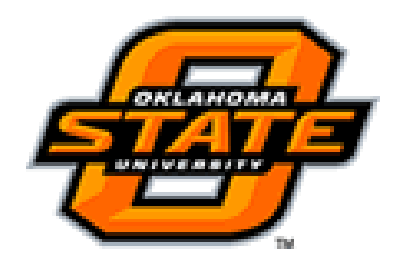

### TSAAREV – Account Detail Review

#### **TSAAREV**

**TSAAREV** form is used review transactions and payment information about an account. The balance of the account and the current amount due are calculated on the last line of this form. This form presents an online view of each transaction. For more detail on a transaction, the **TSADETL** form should be used.

You can query on any field. **Note: Query Balance is the calculated amount on the scroll bar; scroll all the way to the end to retrieve the account balance amount.**

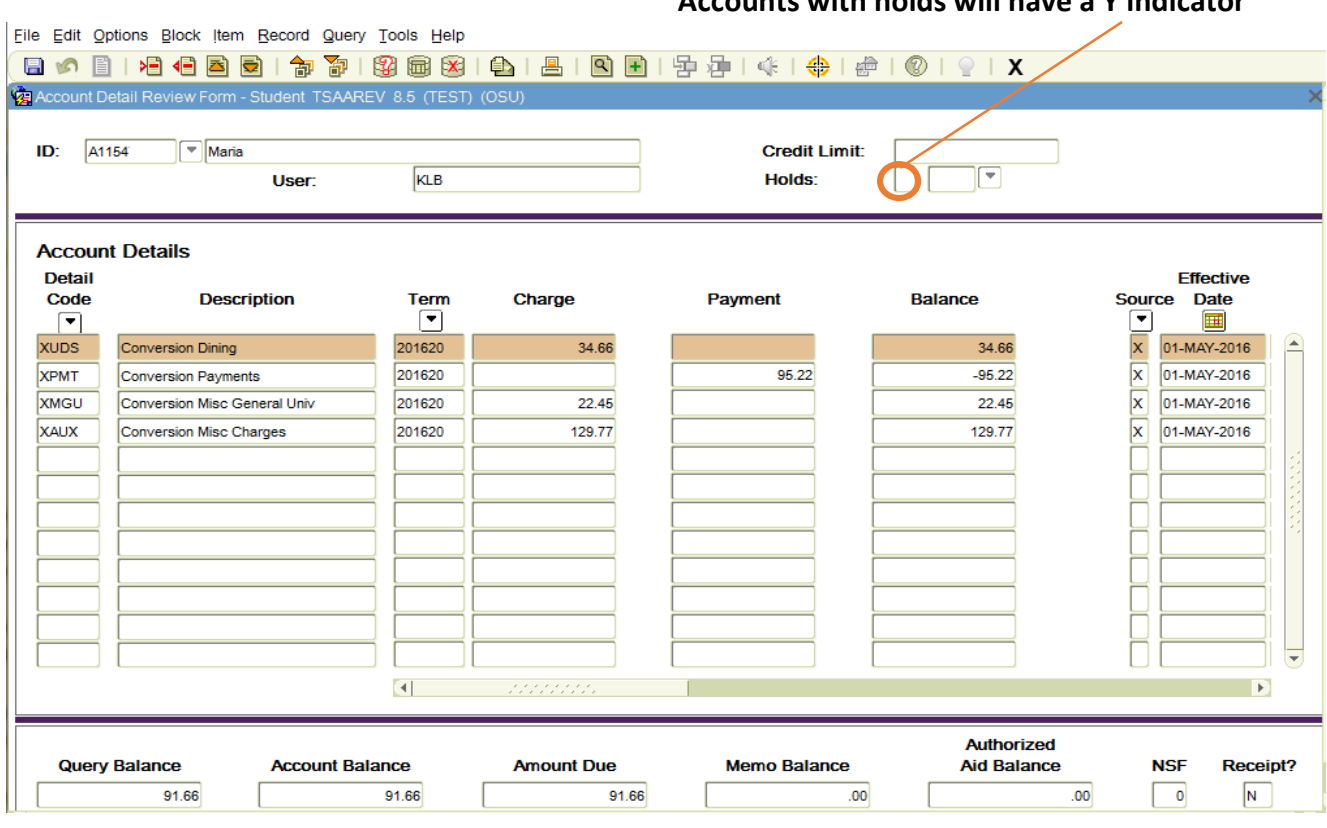

**Accounts with holds will have a Y indicator**

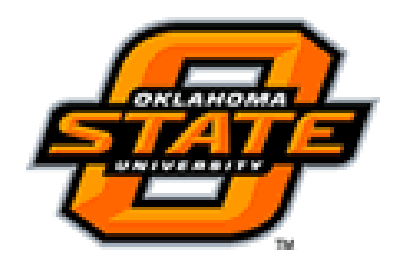

#### **TSIAPPL**

TSIAPPL shows the Application of Payment review. You are able to see which payment was applied to specific charges. If a refund check was issued it will show you the amount of each element included in the refund.

The detail code will list the payment and refund code if a refund has been issued and what's included in the refund amount.

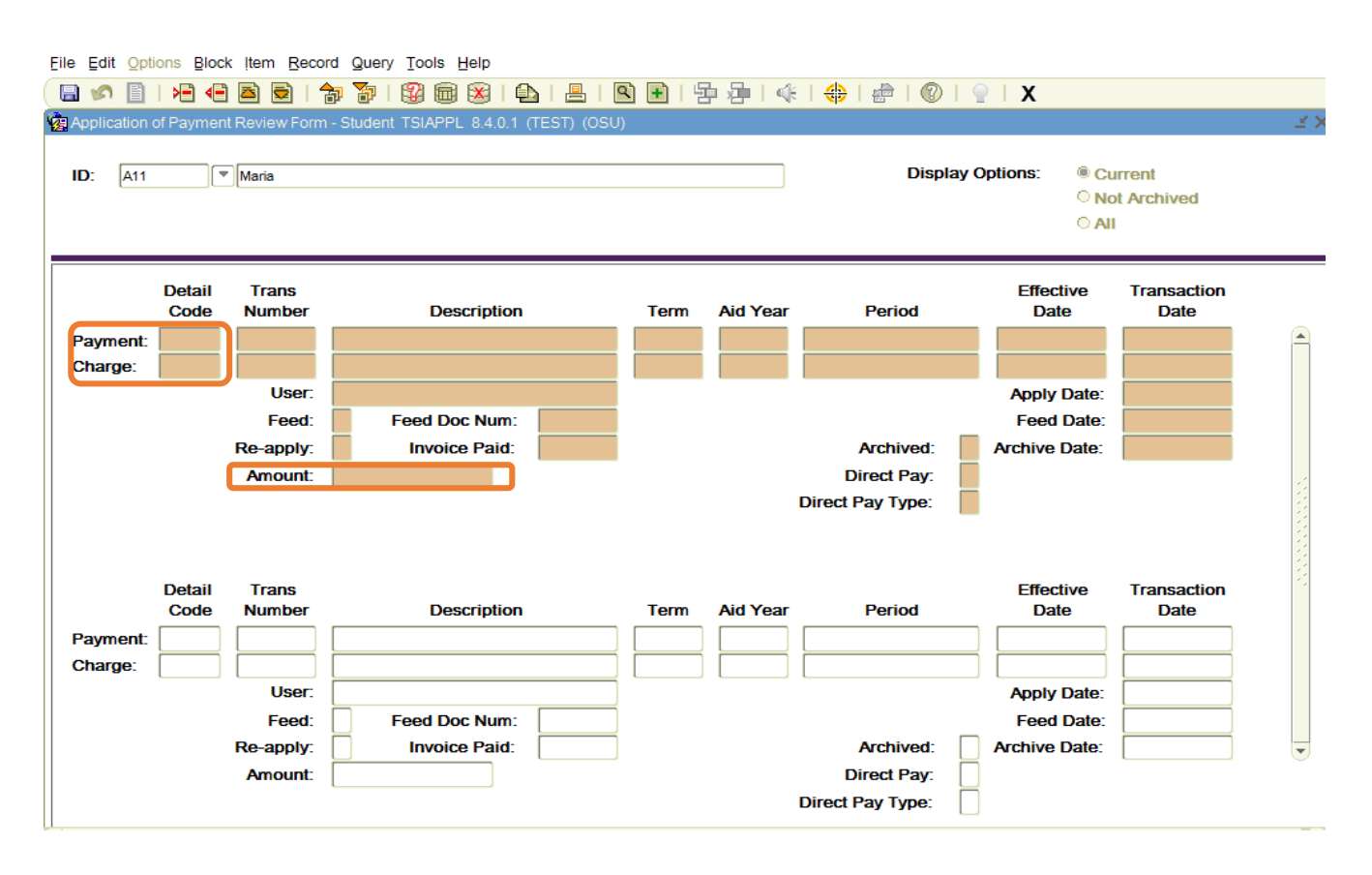

**NOTE: To find which payment was applied to a charge that shows 00 in the balance column, click Query and then type the charge detail code in the Charge field. F8 to execute the query. The result will show the payment that was applied.**

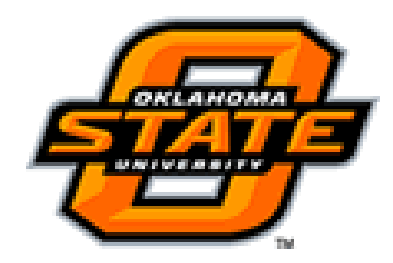

TSIQACT – Account Inquiry by Term (charges, credits, and FA memos)

**Key Block Term Information**

### **TSIQACT**

**TSIQACT** form is used to review the transactions on a student's account by **term**. Transactions are displayed as current term, this will NOT provide an account balance total; this is only term based information.

This form is dependent upon existing student account transactions on the following form:

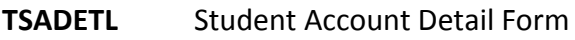

**TSAAREV** Account Detail Review Form

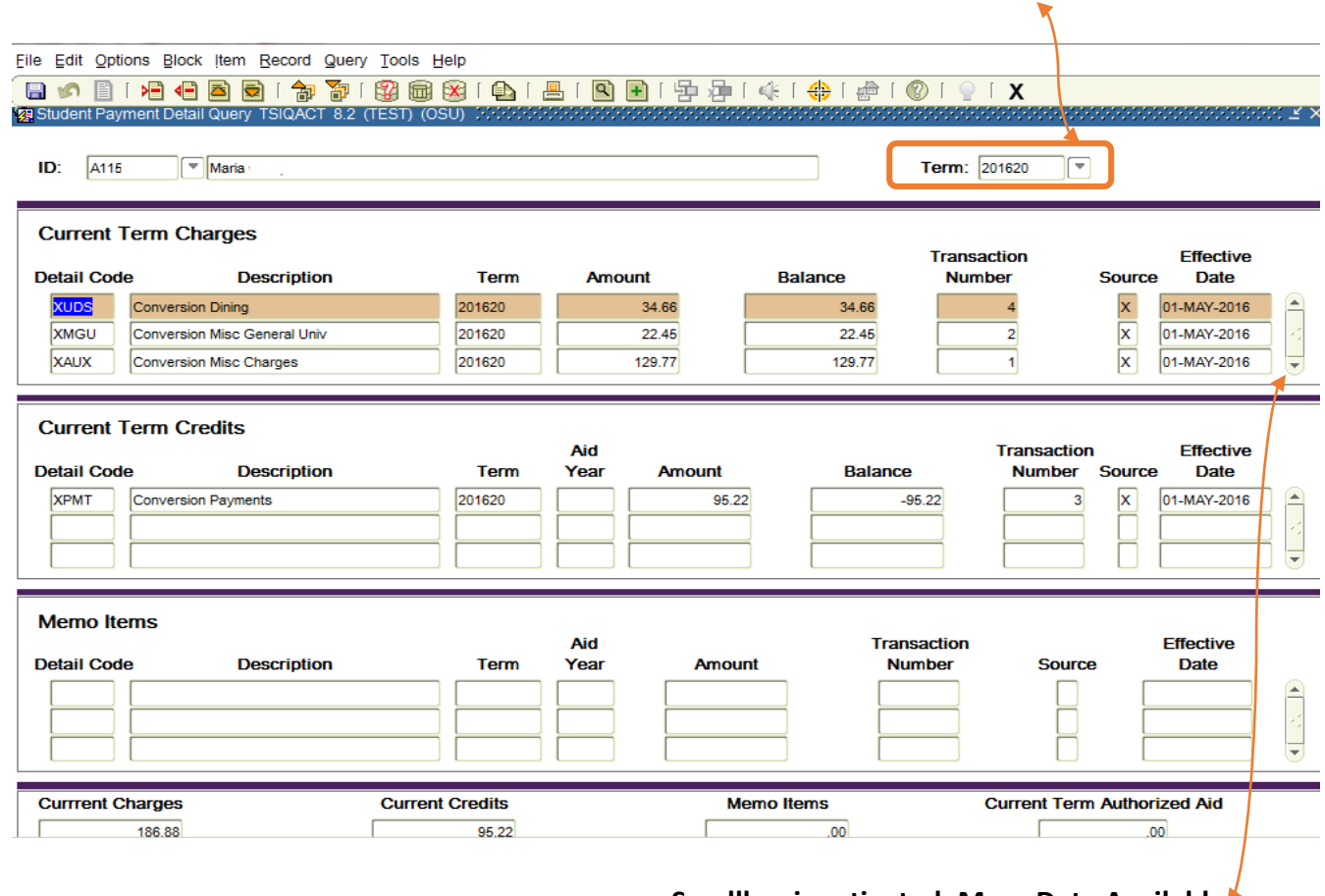

**Scrollbar is activated. More Data Available**

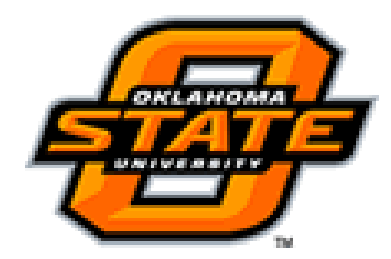

### TUIADDR – Address List

### **TUIADDR**

TUIADDR stores address information. Any active and current address always sorts to the top of the list. An address is considered active based on two criteria: the **Inactive Address** box in unchecked or the **To Date** field is blank or has a date which has not yet arrived. Person ID's (accounts) are only allowed one active address record for a given **Address Type**. A Non-person record can have multiple address records of the same address type.

When an address change occurs, the current record is NOT over-written but date ended and a new record with the new address is started. This allows tracking address history. Students and Employees are able to change their address via Student Self-Service. The telephone number is associated with the address if applicable.

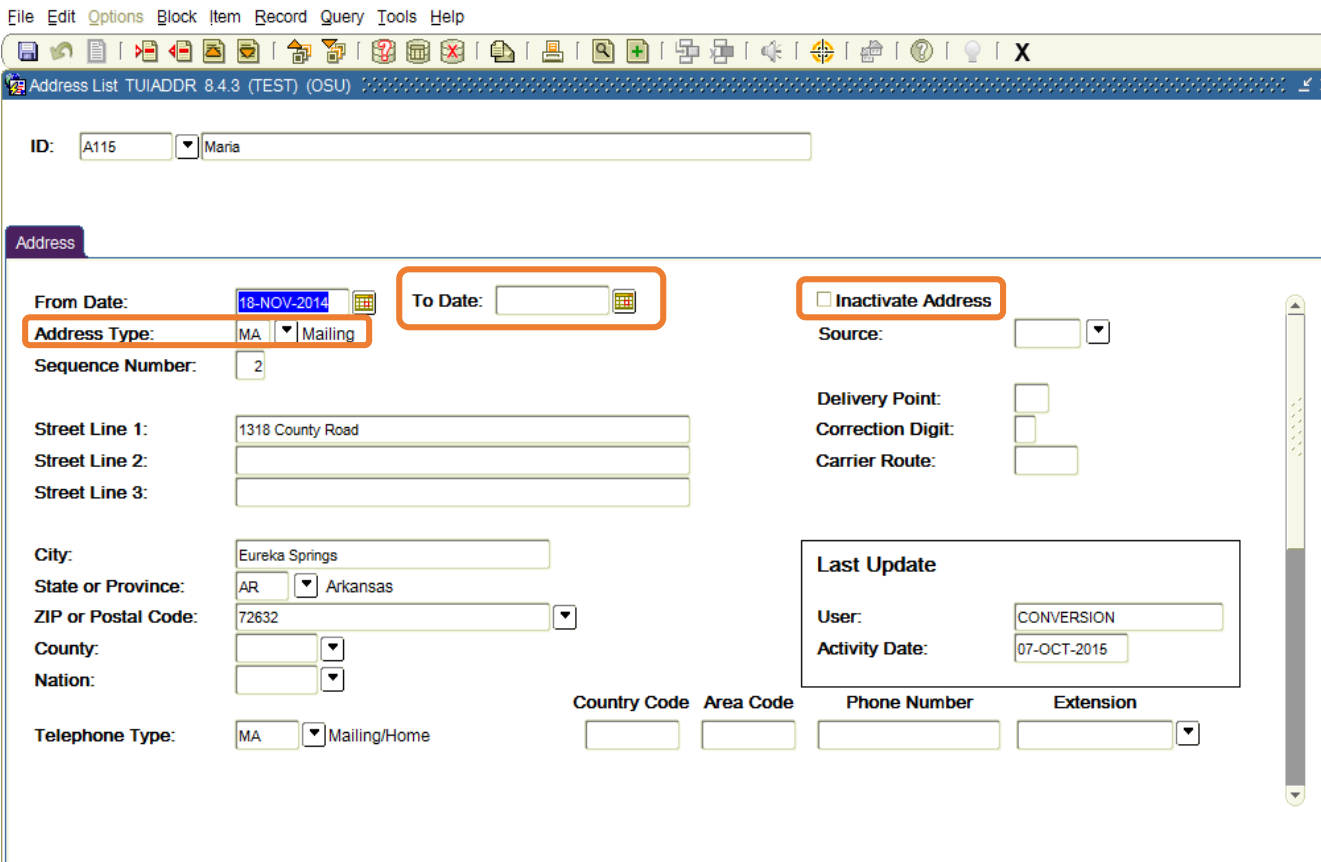